**Document number:** BP-01-UM-020\_2A<br>**Document date:** 11.02.2021 **Document date:** 

**User Manual**

# MANAGEMENT STUDIO – TRANSFERS

**Baze Technology AS t:**  PO Box 1124 e: 3905 Porsgrunn w:

+47 94 800 600 sales@bazetechnology.com www.bazeport.com

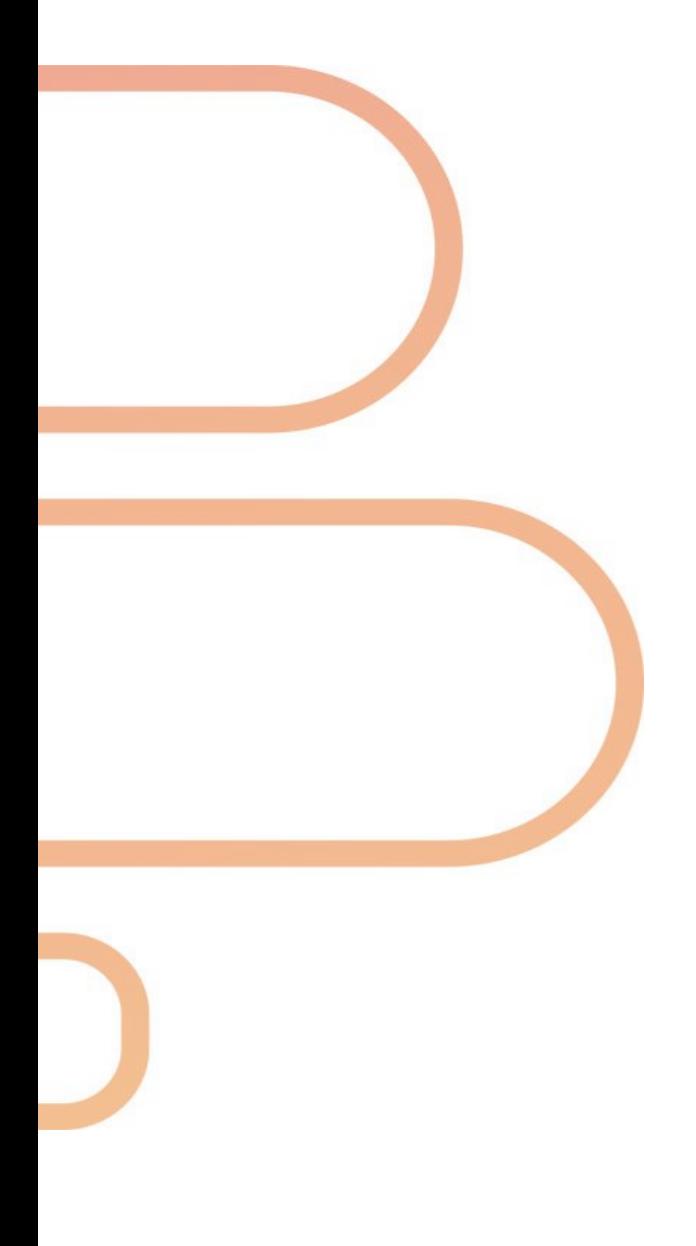

### **CONTENT**

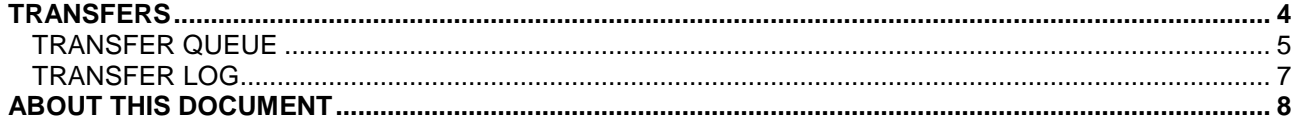

Transfers - Transfer queue

### bazeport

### <span id="page-3-0"></span>TRANSFERS

**BazePort Transfers** is the module used by BazePort administrators to see detailed information on content transferred to and from BazePort Connect Services.

**Tranfers** is the application you use to get an overview of what content (both **VOD content** and **Assets**) is about to be transferred to and from the cloud, and what has already been transferred. You can find **Transfers** in the main menu choosing **Transfers** at the top level.

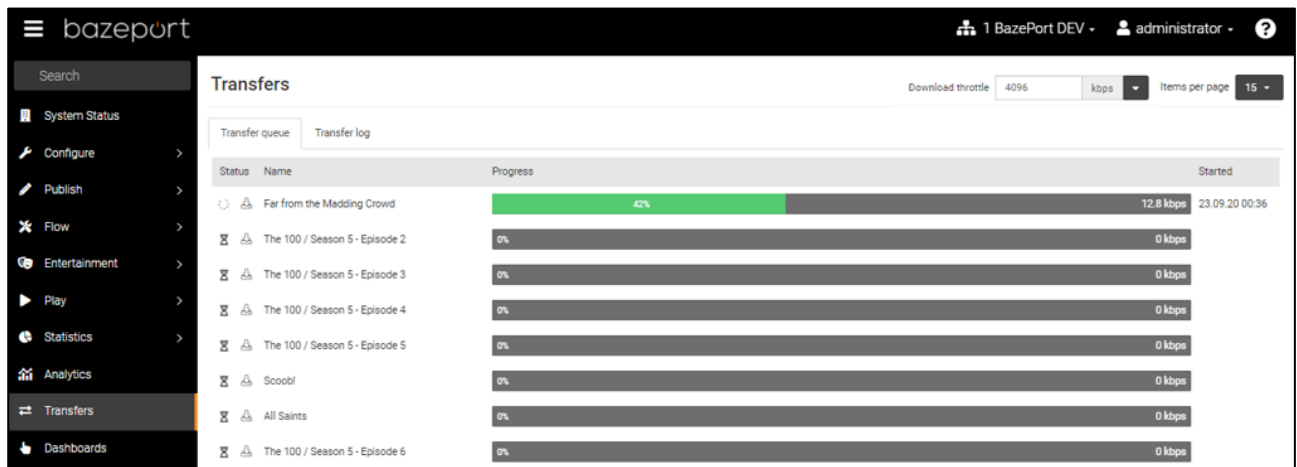

#### **DOWNLOAD THROTTLE**

The **Download throttle** controller is located at the top of the page. The dropdown button also gives you the options to **Pause** all transfers or disable the transfer limit by selecting **Unlimited**. When selecting **Custom** you can set a transfer in kbps by editing the input field – write your preferred transfer speed in kbps.

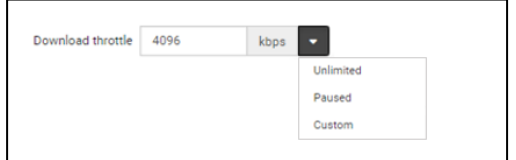

#### **ITEMS PER PAGE**

The items per page setting located at the top limits how many items to be displayed per page in the **Transfer queue** and in the **Transfer log.** The page navigation is located at the bottom of these lists.

#### <span id="page-4-0"></span>TRANSFER QUEUE

The transfer queue is available under the **Transfer queue** tab.

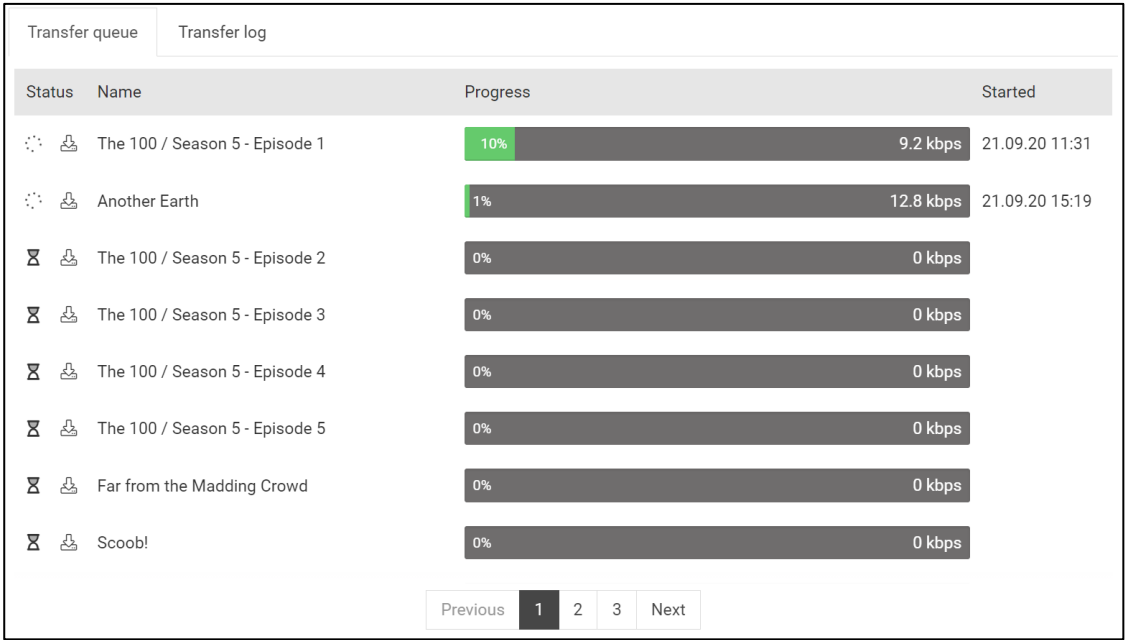

#### **TRANSFER QUEUE TAB**

The transfer queue shows the current items that is either being transferred or that is about to be transferred (queued).

The following icons are used to explain status of the transfers, icon is shown in the **Status** column in the far left of the table:

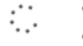

If the status shows a spinning circle of dots, it means it's being transferred, and if the status ⊠ shows an hour glass, it means it's in queue.

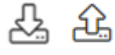

The symbols to the right in the status column indicates if the item is being downloaded to the local server, or if it's being uploaded to cloud.

The rest of the columns gives information about name, transfer speed and transfer progress, and when the transfer was started.

You can browse through other items in the transfer queue by using the page navigation at the bottom of the page.

**Tip**: You can always hover over the icon to get a descriptive tooltip.

If no items are in queue for transfer, then the queue will be empty and a message shown in the tab.

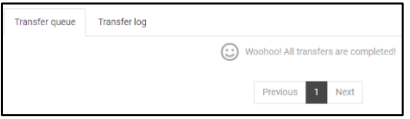

#### **MANIPULATING TRANSFER ORDER**

#### **Abort an ongoing transfer**

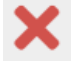

If you hover over an item in progress of being transferred, a red cross-icon appears at the far right. Clicking this will abort this transfer.

#### **Push, change order or remove transfers**

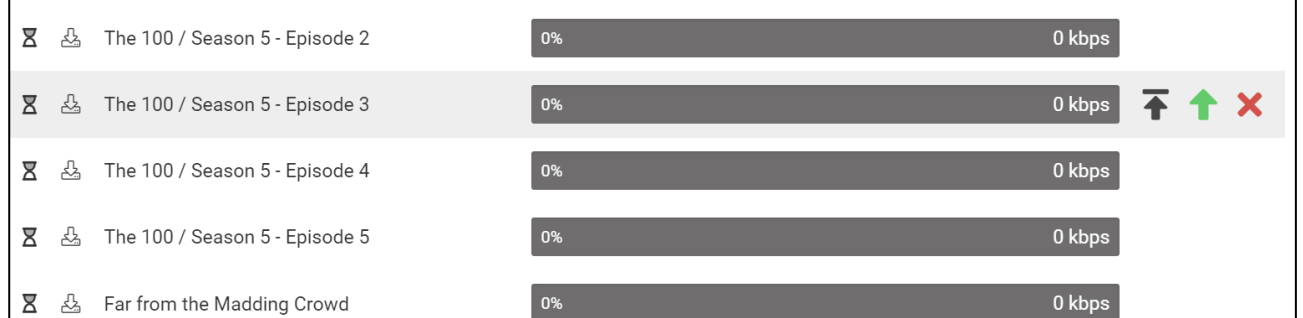

When hovering the queued items, three icons appear on the right.

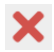

Clicking the red cross-icon will remove the item from the queue.

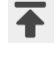

Clicking the grey arrow-icon will pause the ongoing transfers and start transferring the selected item immediately.

Clicking the green arrow-icon will place the item as the next in line in the queue.

Transfers - Transfer log

## bazeport

#### <span id="page-6-0"></span>TRANSFER LOG

The transfer log is available under the **Transfer log** tab. Click the tab to view the previously transferred items.

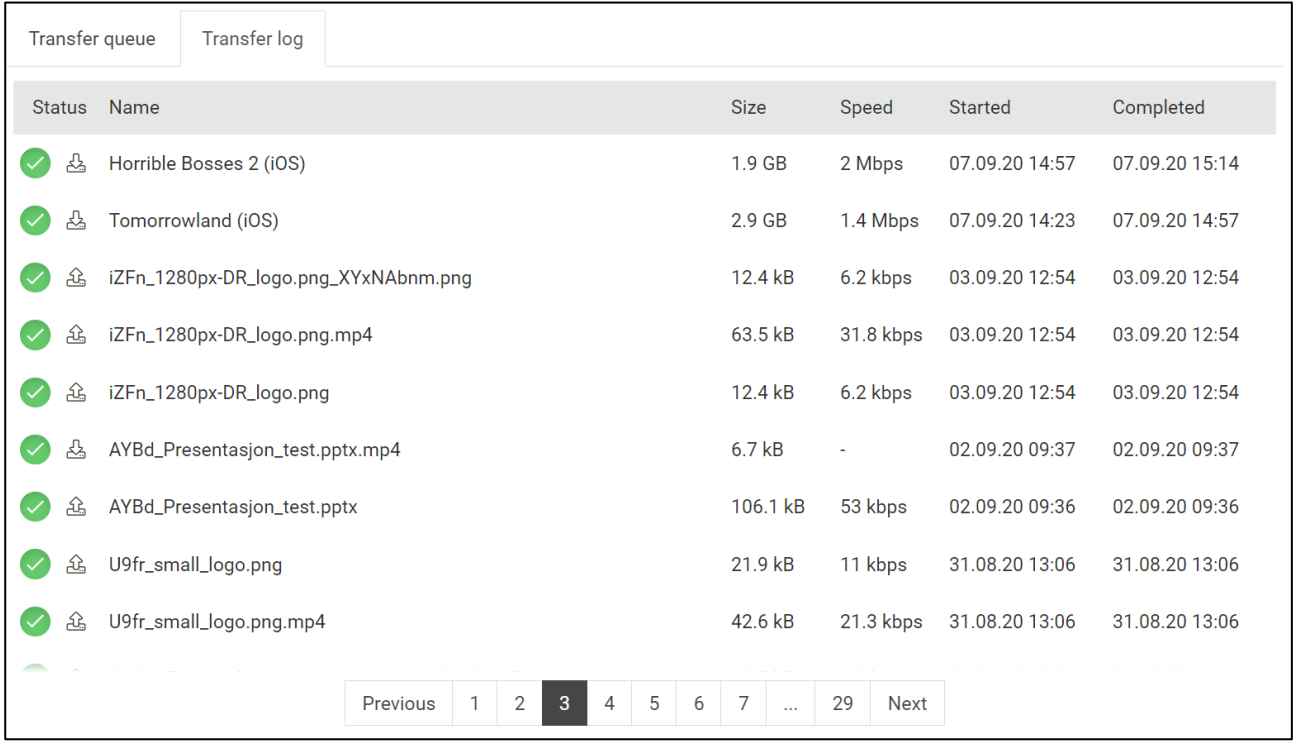

The **Status** column also show whether or not the transfer has been successful.

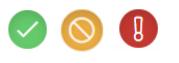

If the icon to the left is green, it means the item has been successfully transferred. If it is yellow, it means the transfer was aborted. If it is red, it means the transfer has failed.

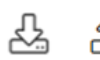

The icon next to it shows if the item has been downloaded to the local server (arrow down) or if it has been uploaded to the cloud (arrow up).

The rest of the columns gives information about name, size, transfer speed and when the transfer was started and completed.

You can browse back through older transfers by using the page navigation at the bottom of the page.

**Tip**: You can always hover over the icon to get a descriptive tooltip.

### <span id="page-7-0"></span>ABOUT THIS DOCUMENT

This is a BazePort **User Manual** from Baze Technology.

If you have any comments to this document, please email them to **[support@bazeport.com](mailto:support@bazeport.com)**. Remember to include the document id: **BP-01-UM-020\_2A Management Studio – Transfers**

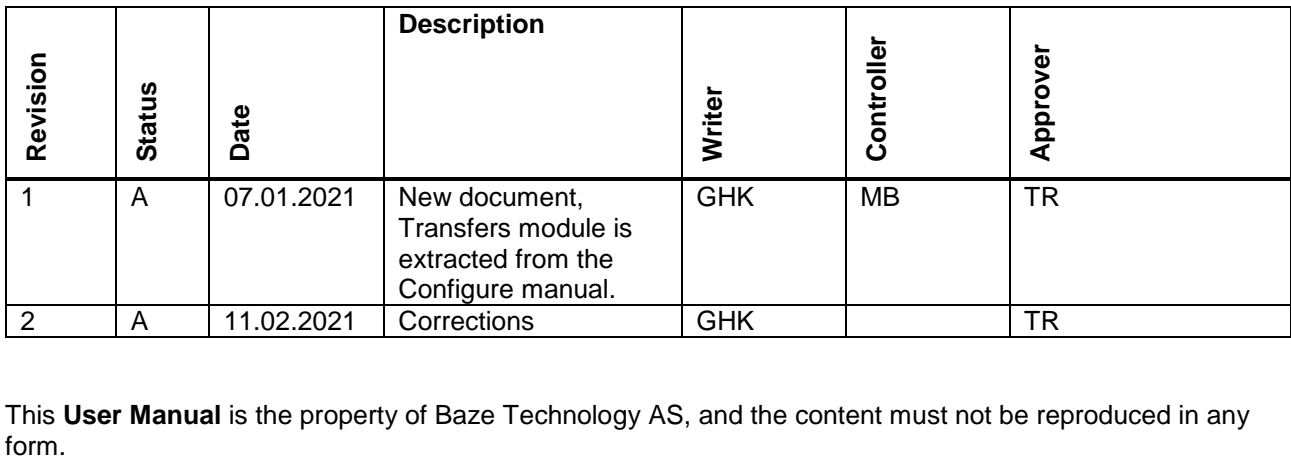

This **User Manual** is the property of Baze Technology AS, and the content must not be reproduced in any

#### **About Baze Technology**

Baze Technology is the leading provider of BazePort IPTV. Located in Porsgrunn, Norway. Baze Technology has delivered its products to customers all over the world since 2009. Today there are more than 400 installations with almost 50.000 users of BazePort worldwide.

#### **Request a BazePort demo**

In order to get a dedicated BazePort demo, please visit: www.bazeport.com, e-mail: sales@bazeport.com

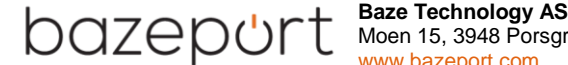

 $\sqrt{\leftarrow}$   $\left\{ \begin{array}{c} \end{array} \right\}$   $\left\{ \begin{array}{c} \end{array} \right\}$  Moen 15, 3948 Porsgrunn, Norway **EXECUTE:** WWW.bazeport.com